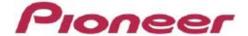

# DJ SYSTEM XDJ-AERO

Firmware Update Guide

# How to check the version:

- 1 Turn on the power of XDJ-AERO.
- 2 Press the [INFO(UTILITY)] button for over 1 second to open the [UTILITY] screen.
- 3 Scroll the screen by turning the rotary selector to show [VERSION No.] on the bottom of the screer Press the rotary selector to check the version.
- 4 Press the [INFO(UTILITY)] button to close the [UTILITY] screen.

# **Preparation for update:**

1 Unzip the .zip file on your computer.

Unzip the downloaded [XDJ-AEROv\*\*\*.zip] file to find the following update file.

### XDJAERO.UPD

**2** Copy the unzipped update file to the root directory of a USB memory stick.

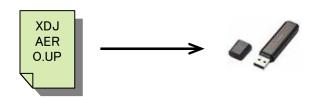

- \* DO NOT rename the file name.
- \* Please use a USB memory stick in USB mass storage class formatted with FAT or FAT32.

### 1 Enter the update mode:

Ensure that XDJ-AERO is powered off and no USB device or cable is connected. Then, turn on the power while pressing both the [TRANS] and [ROLL] buttons simultaneously.

When the [UPDATE] message is displayed, please release your hand from the buttons.

2 Insert the USB memory stick containing the copied update file into the USB port.

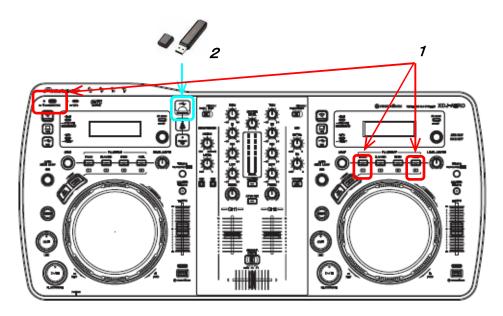

- *3* The update starts automatically and the Progress Bar is displayed. Both the current and the updated versions are shown there simultaneously.
  - \* DO NOT remove the USB stick or turn off the power during updating.
  - \* If the current version of XDJ-AERO and the updated version are the same, "canceled" will be displayed. In that case, press the [STANDBY/ON] button for over 5 seconds and turn off the power.
- 4 When the update is completed, this unit is set to the standby mode automatically.

Please check if the firmware version is properly updated based on "How to check the version" on page 2.

If the update process does not start or "File is corrupt" is displayed, the downloaded file might be corrupted.

In that case, press the [STANDBY/ON] button for over 5 seconds and turn off the power of this unit.

Then, start over the update process again from downloading the update file.

If the update process still fails even after that, please try another USB stick because the USB device could cause the failure.

If the Progress Bar does not progress and the update does not complete during updating or "Firmware update failed" or other error message is displayed, please contact the Customer Support.

| About trademarks and registered trademarks                         |                                                  |
|--------------------------------------------------------------------|--------------------------------------------------|
| Pioneer is a registered trademark of PIONEER CO                    | ORPORATION.                                      |
|                                                                    |                                                  |
|                                                                    | © 2012 PIONEER CORPORATION. All rights reserved. |
| PIONEER CORPORATION                                                |                                                  |
| 1-1, Shin-ogura, Saiwai-ku, Kawasaki-shi, Kanagawa 212-0031, Japan |                                                  |
|                                                                    |                                                  |
|                                                                    |                                                  |
|                                                                    |                                                  |
|                                                                    |                                                  |